Fevereiro 2017

# Guia de instalação rápida do GIST RapidScreen Pyro® Plug-in

Para instalação e utilização com instrumentos PyroMark® Q24 e o software PyroMark Q24, versão 2.0

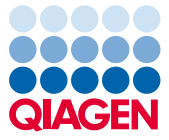

Sample to Insight

#### Sobre o GIST RapidScreen Pyro Plug-in

A embalagem do GIST RapidScreen Pyro Plug-in contém o seguinte:

- *Guia de instalação rápida do GIST RapidScreen Pyro*
- Dois ficheiros de instalação
- Relatório de referência para verificação da funcionalidade do GIST RapidScreen Pyro Plug-in

Nota: O GIST RapidScreen Pyro Plug-in destina-se a ser utilizado apenas em combinação com o kit *therascreen*® GIST RapidScreen Pyro (ref.ª 971510) dedicado e indicado para as aplicações descritas no *Manual do kit therascreen GIST RapidScreen Pyro (therascreen GIST RapidScreen Pyro Kit Handbook)*.

## Instalação do GIST RapidScreen Pyro Plug-in

Importante: O GIST RapidScreen Pyro Plug-in deve ser instalado no instrumento PyroMark Q24 com o software PyroMark Q24, versão 2.0, ou no instrumento PyroMark Q24 MDx com o software PyroMark Q24 MDx, versão 2.0.

Feche o software PyroMark Q24 2.0 se estiver aberto.

- 1. Abra o ficheiro de instalação \*.zip e extraia os ficheiros.
- 2. Clique duas vezes no ficheiro setup.exe.
- 3. Siga as instruções nas caixas de diálogo apresentadas.
- 4. Inicie o software PyroMark Q24 2.0. O GIST RapidScreen Pyro Plug-in Report é agora apresentado em "AQ Add On Reports/GIST" (Adição de AQ em relatórios/GIST) no menu "Reports" (Relatórios) no modo AQ.

5. Verifique a funcionalidade do GIST RapidScreen Plug-in (consulte "Verificação da funcionalidade do GIST RapidScreen Plug-in" abaixo).

### Verificação da funcionalidade do GIST RapidScreen Pyro Plug-in

Importante: A verificação deve ser realizada sempre que um novo software é instalado ou atualizado no computador.

As etapas seguintes descrevem como verificar se o software está a funcionar corretamente e não foi afetado por quaisquer alterações ao computador.

- 6. Abra o ficheiro de execução de "GIST Example" (GIST de exemplo) em "Shortcuts/Example Files/PyroMark Runs/GIST" (Atalhos/Ficheiros de exemplo/Execuções PyroMark/GIST) no browser de atalhos.
- 7. Realize uma análise de "GIST" para todos os poços, conforme descrito em "Análise de uma execução PyroMark Q24" abaixo.
- 8. Compare os resultados com o relatório de referência. Se os resultados forem idênticos, está confirmado que o Plug-in funciona corretamente.

### Análise de uma execução PyroMark Q24

As etapas seguintes descrevem a análise de mutação de uma execução de GIST concluída utilizando o GIST RapidScreen Pyro Plug-in.

1. Conecte o dispositivo de armazenamento de dados USB, o qual contém o ficheiro da execução processada, na porta USB do computador.

- 2. Utilizando o Windows® Explorer, copie o ficheiro de execução do dispositivo de armazenamento de dados USB para a localização pretendida no computador.
- 3. Abra o ficheiro de execução no modo AQ do software PyroMark Q24, selecionando "Open" (Abrir) no menu "File" (Ficheiro) ou fazendo duplo clique no ficheiro ( $\Box$ ) no browser de atalhos.
- 4. Selecione "AQ Add On Reports/GIST" a partir de "Reports" no menu (Figura 1).

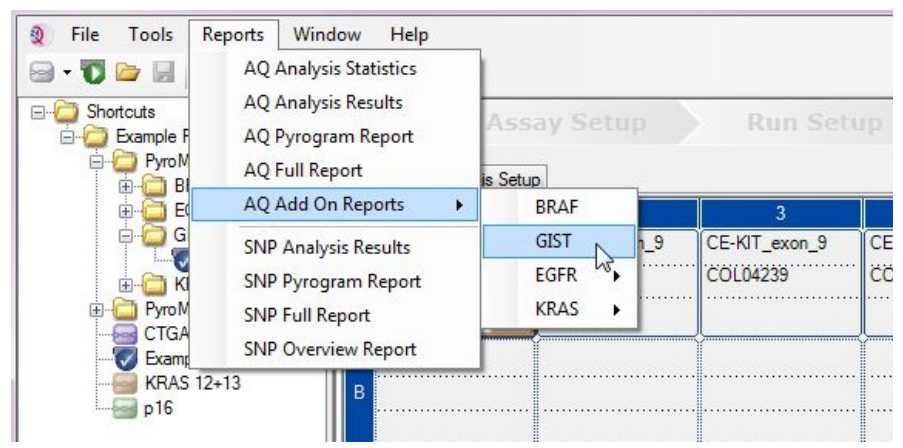

Figura 1. Análise de mutação de uma execução de GIST RapidScreen concluída utilizando o GIST RapidScreen Pyro Plug-in

5. Os poços serão analisados automaticamente em relação a todos os tipos de mutações listados na Tabela 1. Os resultados dos ensaios do exão 9 do gene KIT e do exão 18 do gene PDGFRA serão apresentados numa tabela de perspetiva geral (Figura 2), seguidos dos resultados detalhados que incluem Pyrograms® e a qualidade de análise.

Importante: O Plug-in reportará a mutação (Tabela 1) cujo sinal esperado melhor corresponde ao Pyrogram observado.

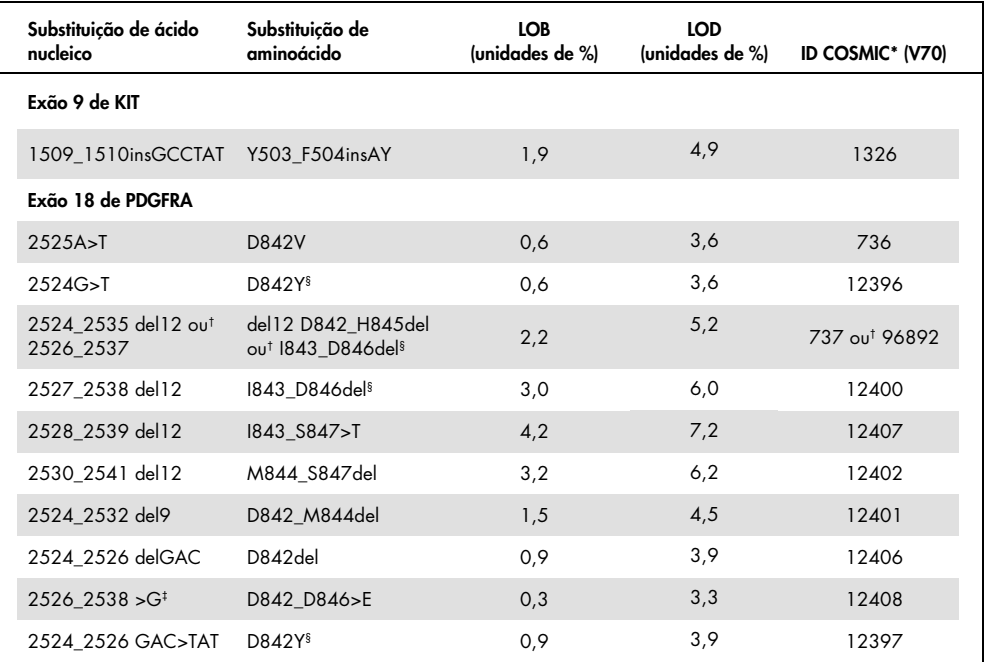

Tabela 1. Mutações analisadas pelo GIST RapidScreen Pyro Plug-in

\* Do Catalogue of Somatic Mutations in Cancer (Catálogo de Mutações Somáticas no Cancro), disponível online no Instituto Sanger, em www.sanger.ac.uk/genetics/CGP/cosmic.

† As mutações 2524\_2535del12 e 2526\_2537del12 resultam na mesma alteração de ácido nucleico.

‡ As mutações 2526\_2538>G e 2524\_2526GAC>TAT não podem ser analisadas no modo AQ do software PyroMark Q24.

§ As mutações 2524G>T e 2524\_2526 GAC>TAT, assim como 2526\_2537 del12 e 2527\_2538 del12, resultam na mesma alteração de aminoácido, respetivamente.

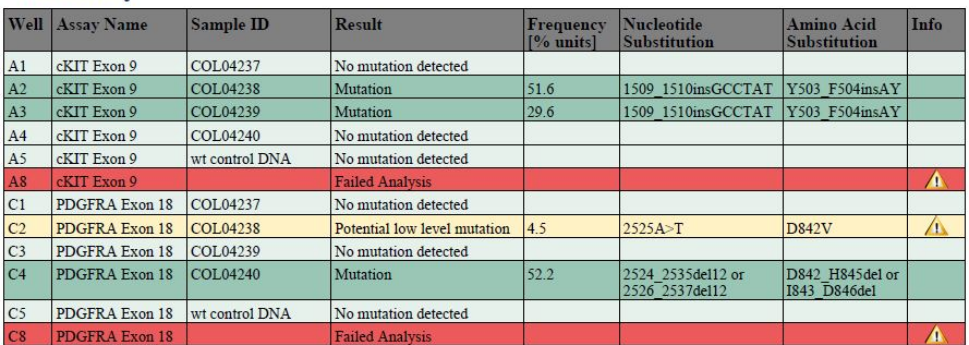

#### **Summary**

See detailed results below.

NOTE: The result must be validated by comparing the observed peaks with the expected peak heights displayed as grey bars. For further information about data evaluation and result interpretation please refer to the handbook

Figura 2. Exemplo de resumo de resultados de uma análise utilizando o GIST RapidScreen Pyro Plug-in.

### Interpretação de resultados e deteção de mutações de baixo nível

Recomenda-se vivamente a inclusão de uma amostra de tipo selvagem em todas as execuções, para efeitos de comparação e como controlo dos níveis de fundo.

Importante: Uma avaliação de qualidade "Check" (Verificada) ou "Failed" (Falhada) pode ser causada por um padrão inesperado de picos. Isto pode indicar uma mutação inesperada, a qual não é analisada pelo Plug-in Report. Estas amostras devem ser analisadas manualmente com o software PyroMark Q24 tendo em conta que podem conter mutações inesperadas. Consulte o *Manual do kit therascreen GIST RapidScreen Pyro* para obter mais detalhes.

Importante: O Pyrogram deve ser sempre comparado com o histograma, o qual é apresentado nos resultados detalhados do Plug-in Report e pode ser apresentado no software PyroMark Q24 clicando com o botão direito na janela do Pyrogram. O Pyrogram deve ser examinado em relação ao aparecimento de picos inesperados. Caso os picos medidos não correspondam às alturas das barras do histograma e não possam ser explicados por mutações raras ou inesperadas, o resultado não serve de base para uma decisão do estado de mutação. Recomenda-se uma nova execução da amostra.

Importante: As amostras com uma indicação de nível de mutação potencialmente baixo (frequência no intervalo de LOD a LOD + unidades de 3%) deverão ser novamente executadas em duplicado, juntamente com uma amostra com ADN de controlo não metilado. Será emitido um aviso neste caso. A mutação da amostra só deve ser considerada positiva se ambos os duplicados confirmarem o resultado da análise original e forem visivelmente diferentes do controlo normal. Caso contrário, a amostra deverá ser considerada de tipo selvagem.

Importante: Para um exame mais minucioso das amostras com um nível de mutação indicado como potencialmente baixo, recomenda-se que a amostra seja também analisada manualmente no software PyroMark Q24, por exemplo, para comparação com a frequência de mutação na amostra de controlo (consulte o protocolo correspondente para obter instruções detalhadas). Uma frequência medida acima do LOB na amostra de controlo indica um nível de fundo maior que o habitual na execução correspondente, o que poderá ter impacto na quantificação dos alelos, especialmente para níveis de mutação baixos. Neste caso, as mutações de nível potencialmente baixo reportadas não servem de base para uma decisão do estado de mutação e recomenda-se que as amostras sejam novamente executadas com uma mutação de nível potencialmente baixo.

Para informações atualizadas sobre licenciamento e limitações de responsabilidade específicas do produto, consultar o respetivo manual do kit QIAGEN® ou do utilizador. Os manuais do kit QIAGEN e do utilizador estão disponíveis em www.qiagen.com ou podem ser pedidos aos Serviços Técnicos ou ao distribuidor local da QIAGEN.

Marcas comerciais: QIAGEN®, Sample to Insight®, Pyro®, Pyrogram®, PyroMark®, *therascreen*® (Grupo QIAGEN); Windows® (Microsoft Corporation). 1106190 02/2017 © 2017 QIAGEN, todos os direitos reservados. PROM-8092-002

Encomendas www.qiagen.com/contact | Assistência técnica support.qiagen.com | Website www.qiagen.com